Microsoft Dynamics<sup>®</sup> GP

# Using Microsoft Team Foundation Server 2010 with Microsoft Dexterity<sup>®</sup>

White Paper

This document provides the basic instructions for setting up Microsoft Team Foundation Server as a source code control repository for Dexterity.

Date: January 2011

Updated: September 2013

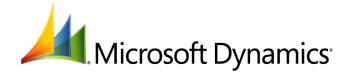

# Table of Contents

| Introduction                                         | 3 |
|------------------------------------------------------|---|
| Configuring the Team Foundation Server               | 3 |
| Installing Team Foundation Server 2010               |   |
| Configuring Team Foundation Server                   |   |
| Installing Microsoft Visual Studio Team Explorer     |   |
| Creating a Team Project                              |   |
| Configuring Source Control for a Team Project        |   |
| Configuring Workstations                             |   |
| Connecting to the Team Foundation Server             |   |
| Installing the Dexterity Source Code Control Server  |   |
| Configuring the Dexterity Source Code Control Server |   |
| Configuring Dexterity                                |   |
|                                                      |   |

# Introduction

This document describes the basic procedure for installing Microsoft Team Foundation Server 2010 and configuring workstations to use it as a source code control repository for Dexterity development. Other features of Team Foundation Server are not discussed. Refer to the Team Foundation Server documentation for more information about using the other features.

There are two parts to the installation process. First, you will install and configure the Team Foundation Server. Second, you will configure each workstation that is running Dexterity and accessing the Team Foundation Server.

# **Configuring the Team Foundation Server**

Complete the following procedures to set up the Team Foundation Server.

#### **Installing Team Foundation Server 2010**

Install Team Foundation Server 2010 on the system that will act as the repository. To install Team Foundation Server 2010, complete the following procedure:

1. Run setup.exe for the appropriate version (32-bit or 64-bit) of Microsoft Team Foundation Server. The main installation screen will be displayed. Click Next to continue.

| Microsoft Team Foundation Server 2010                                                                                                    | ation Server 2010 Setup |
|----------------------------------------------------------------------------------------------------|-------------------------|
| Welcome to the Nicrosoft Team Foundation<br>Server 2010 installation wizard.<br>This wizard guides you through installing this program<br>and all required components. |                         |
| Help Improve Setup<br>You can submit information about your Visual Studio<br>setup experiences to Microsoft. To participate, check the<br>box below.                   |                         |
| Corporation                                                                                                    |                         |
| Loading completed. Elick New to continue.                                                                                                    |                         |
|                                                                                                    | Cancel                  |

2. Read and acknowledge the license agreement. Click Next to continue.

| Microsoft Team Foundation Server 2010 Setup - Start                                                                                                    |                                                                                                    |
|----------------------------------------------------------------------------------------------------|----------------------------------------------------------------------------------------------------|
| Visual Studio Team Four                                                                                                    |                                                                                                    |
| Please suit all applications before     Simplications staffing     Simplications with the installation.     Simplications are array installed     Simplications are array installed     Simplications are array installed     Simplications are array installed     Simplications are array installed     Simplications are array installed     Simplications are array installed     Simplications are array array | Re sure to carefully read and understand all the rights and restructions disorded<br>and the restruction of the locate times does us on indiad<br>does not read to the locate times of the restruction of the restruction of the r |
|                                                                                                    | < Previous Next> Cancel                                                                                                    |

3. Install the Team Foundation Server. Click Install to start the installation process.

| Wessendt Faam Foundation Server 2010 Setup - Dictions Age                                                                                                    |                         |                         |                   |          |           |
|----------------------------------------------------------------------------------------------------|-------------------------|-------------------------|-------------------|----------|-----------|
| Select features to install:                                                                                                    | Feature desc            | ription:                |                   |          |           |
| Case Foundation Composerses     Comparison Composerses     Comparison Composerses     Train Foundation Server Pray     Train Foundation Baild Service      Prevan Install, Team Foundation Baild Service      Prevan Install path:     Comparison Composerses     Comparison Comparison Comparison Comparison      Prevan Install path:     Comparison Comparison Comparison      Prevan Install path:     Comparison Comparison      Comparison Comparison      Comparison      Prevan Install path:     Comparison      Comparison      Prevan Install path:     Comparison      Comparison      Compar |                         | nd track work           | ck work items for |          |           |
|                                                                                                    | Disk space re<br>Volume | purements:<br>Disk Size | Available         | Bequired | Bemaining |
|                                                                                                    | C                       | 127.0 GB                | 111.4 GB          | 2.1 GB   | 109.3 GB  |
| Restore Defaults                                                                                                    |                         |                         | < Previous        | Install  | Cancel    |

4. After the installation is complete, you must configure the Team Foundation Server. Be sure that Launch Team Foundation Server Configuration Tool is marked, and then click Configure. The Configuration Center will open.

| <ol> <li>Security Notice: Highly Recommended</li> </ol>                                                                                                    |
|----------------------------------------------------------------------------------------------------|
| It is also recommended that you choose to opt in<br>to the Microsoft Update service to make sure you<br>receive all the available updates for this and<br>other Microsoft products. |
| <ul> <li>View the readme notes</li> <li>Examine the installation log</li> </ul>                                                                                                    |
|                                                                                                    |
|                                                                                                    |
|                                                                                                    |
|                                                                                                    |
|                                                                                                    |

## **Configuring Team Foundation Server**

To configure the Team Foundation Server, complete the following procedure:

1. Choose the Basic configuration. While other configurations can be used, this is the easiest to set up. Click Start Wizard.

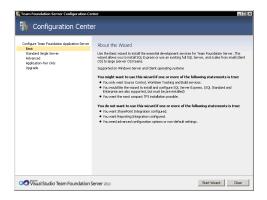

2. At the welcome screen, click Next to continue.

| tasic Configuration                                                                                                    |
|----------------------------------------------------------------------------------------------------|
| nfiguration Wizard                                                                                                    |
| Welcome to the Basic Configuration Wizard                                                                                                    |
| Before continuing with configuration, please review a list of important changes since the product was released.<br><u>Click here</u>                                                             |
| You have installed new Team Foundation Server components and need to configure them for operation. This vicand<br>configures your Team Foundation Server environment using the default settings. |
|                                                                                                    |
|                                                                                                    |
|                                                                                                    |
|                                                                                                    |
|                                                                                                    |
| Help Improve Setup                                                                                                    |
| You can submit information about your Team Foundation Server configuration and administration experiences to<br>Microsoft. To participate, click the box below.                                  |
| Yes, send information about my setup and administration experiences to Microsoft Corporation.                                                                                                    |
| For more information, dick Privacy Statement.                                                                                                    |
|                                                                                                    |

3. Choose to install SQL Server Express. The contents of the source code control repository will be stored here. Click Next to continue.

| Team Foundation Server Ba                           | asic Configuration                                                                                                    |
|-----------------------------------------------------|----------------------------------------------------------------------------------------------------|
| Basic Con                                           | ifiguration Wizard                                                                                                    |
|                                                     |                                                                                                    |
| Welcome<br>SQL Server Instance                      | Select a SQL Server Instance for your Team Foundation Databases                                                                                                    |
| Review<br>Readiness Checks<br>Configure<br>Complete | Install SQL Server Express<br>If you select this outpoints a new instance of Microsoft SQL Server Express will be installed and your configuration<br>and team project collection databases will be stored in it.<br>C Use an existing SQL Server Instance |
| Competer                                            | <ul> <li>use an essentig SQL server immance</li> <li>Select this option if you have an existing SQL Server that you would like to use for your configuration and team project databases (SQL Server Express will not be installed).</li> </ul>             |
|                                                     |                                                                                                    |
|                                                     |                                                                                                    |
|                                                     |                                                                                                    |
|                                                     |                                                                                                    |
|                                                     |                                                                                                    |
|                                                     |                                                                                                    |
| Visual Studio Tea                                   | am Foundation Server 2010 Previous Next Review Cancel                                                                                                    |

4. Review the configuration settings. Click Next to continue.

| Welcome<br>SQL Server Instance            | *                                                                                                    | Settings Before Proceeding                                                                                           |
|-------------------------------------------|----------------------------------------------------------------------------------------------------|----------------------------------------------------------------------------------------------------|
| Review                                    | Review each of the selected config                                                                                                 | uration settings and click next to begin readiness checks.                                                           |
| Readiness Checks<br>Configure<br>Complete | Configuration Database<br>Install SQL Express<br>SQL Instance<br>Configuration Database                                            | True<br>DWRP2D10R2(SqlExpress<br>Tris Conflouration                                                                  |
|                                           | Application Tier<br>Service Account<br>Site LRL<br>Web Site<br>Pot<br>Creeking New Web Site<br>Virtual Directory<br>Authentication | T Anthroby (Material Service<br>http://www.politics.com/pl/s<br>news Foundation Server<br>0000<br>True<br>ds<br>NTUH |
|                                           | Team Project Collection<br>Project Collection Action<br>SQL Instance<br>New Project Collection Name<br>Description                 | Create New<br>DWW2201092/SgEspress<br>DefaultCollecton                                                               |

5. The Basic Configuration Wizard will run several readiness checks. If they all pass, click Configure to begin the configuration process.

| Team Foundation Server Basic C                                            | onfiguration                                                         |                                      |                                | ×                                                        |
|---------------------------------------------------------------------------|----------------------------------------------------------------------|--------------------------------------|--------------------------------|----------------------------------------------------------|
| 🚮 Basic Config                                                            | uration Wiz                                                          | zard                                 |                                |                                                          |
| Welcome<br>SQL Server Instance<br>Review<br>Readiness Checks<br>Configure | Readiness Ch<br>Readiness checks                                     |                                      | System is Ready to Co          | nfigure                                                  |
| Complete                                                                  | <ul> <li>SQL Expr</li> <li>Application</li> <li>Project C</li> </ul> | ess<br>xn Tier                       |                                | Passed<br>Passed<br>Passed<br>Passed                     |
|                                                                           | Information [                                                        | Application Tier ] Service will be i | ntication has not been configu | <u>Citen Los</u><br>red in Internet Information Services |
| Visual Studio Team F                                                      | oundation Server                                                     | 2010                                 | Previous Next                  | Configure Cancel                                         |

6. The configuration process will complete. This may take several minutes. When the process has finished, click Next to continue.

| Wekane                                                                    | Configuration<br>guration Wizard<br>Configuration Progress                                                                                                    | ×                                                                                |
|---------------------------------------------------------------------------|----------------------------------------------------------------------------------------------------|----------------------------------------------------------------------------------|
| 5(2, Server Indiance<br>Techner<br>Readings Orada<br>Complete<br>Complete | Compare IS<br>Compare IS<br>Initial SQ Server Cares<br>Server Durabases<br>Web Sa<br>Compare Servers<br>Compare Servers | Complete<br>Complete<br>Complete<br>Complete<br>Complete<br>Complete<br>Complete |
| Visual Studio Team                                                        | Foundation Server 2010                                                                                                    | versious Next Firsth Occe                                                        |

7. Complete the configuration process. Click Close to exit the wizard.

| Team Foundation Server Basic Configuration                                     |                                                                                                    |  |
|--------------------------------------------------------------------------------|----------------------------------------------------------------------------------------------------|--|
| 쀎 Basic Config                                                                 | guration Wizard                                                                                                    |  |
| Watano<br>SS, Sirre Holanca<br>Residenci<br>Residenci<br>Residenci<br>Conglete | <section-header><section-header></section-header></section-header> |  |
| Visual Studio Team                                                             | Foundation Server 2010 Previous Next Finish Close                                                                                                    |  |

# **Installing Microsoft Visual Studio Team Explorer**

To configure the repository in Team Foundation Server, you need to use either Microsoft Visual Studio 2010 or Microsoft Visual Studio Team Explorer. Microsoft Visual Studio Team Explorer is included with Team Foundation Server. Use the following procedure to install it.

1. Run setup.exe for Microsoft Visual Studio Team Explorer. The main installation screen will be displayed. Click Next to continue.

| 🌄 Microsoft Visual Studio Team Explorer 2010 - ENU                                                                                                   |                         |
|----------------------------------------------------------------------------------------------------|-------------------------|
| Visual Studio Team Explore                                                                                                    | er 2010 Setup           |
| Welcome to the Microsoft Visual Studio Team<br>Explorer 2010 - ENU installation wizard.                                                              |                         |
| This wizard guides you through installing this program<br>and all required components.                                                               |                         |
| Help Improve Setup<br>You can submit information about your Visual Studio<br>setup experiences to Microsoft. To participate, check the<br>box below. |                         |
| Yes, send information about my setup experiences to Microsoft Corporation.                                                                           |                         |
| For more information, read the <u>Privacy Statement</u>                                                                                              |                         |
|                                                                                                    |                         |
| Loading completed. Click Next to continue.                                                                                                    |                         |
|                                                                                                    | < Previous Next> Cancel |

2. Read and acknowledge the license agreement. Click Next to continue.

| Vicense Visual Studio Team Explorer 2010 - ISU Setup - Start Page                                                                                                    |                                                                                                    |  |  |  |
|----------------------------------------------------------------------------------------------------|----------------------------------------------------------------------------------------------------|--|--|--|
| Prese suit all applications before     Simplify a detected by the full application     Simplify as detected by the full application of the full application     Simplify as detected by the full application     Simplify and an array in table     V = 0.2.8 Auxime (0.6)     V = 0.2.8 Auxime (0.6)     W = 0.0.1 Auxime (0.6)     Minroadi XET Framewok 4     Simplify all hald be following comparents:     Minroadi Visual Shado Yeam Explarer 2010 -     Simplify | A control of the order of the order of the o |  |  |  |
| To install, you must accept the license terms and<br>enter a valid 25-character product key, where<br>prompted.                                                                                                    |                                                                                                    |  |  |  |
|                                                                                                    | < Previous Next> Cancel                                                                                                    |  |  |  |

3. Install Team Explorer. Click Install to start the installation process.

| Select features to install: | Feature desc            | ription:                        |                  |                                  |                       |
|-----------------------------|-------------------------|---------------------------------|------------------|----------------------------------|-----------------------|
| – ⊙ ≜}Tean Explore          | Installs T<br>compone   | eam Explorer,<br>nts for connec | Office Projec    | t, and Office I<br>Foundation St | Excel dient<br>river. |
|                             | Feature install path:   |                                 |                  |                                  |                       |
|                             | c: VProgram F           | les Microsoft Via               | ual Studio 10.0% |                                  | Browse                |
|                             | Disk space re<br>Volume | quirements:<br>Disk Size        | Available        | Required                         | Remaining             |
|                             | C                       | 127.0 GB                        | 109.9 GB         | 645 MB                           | 109.3 GB              |

4. After the installation is complete, click Finish.

| Marcosit Wood Studie Team Explorer 2010 - Evil Setup |                                                                                                    |  |  |
|------------------------------------------------------|----------------------------------------------------------------------------------------------------|--|--|
| Success<br>Visual Studio Setup is                    | s complete.                                                                                                    |  |  |
| Visual Studio 2010 has been<br>installed.            | Documentation:     To install Visual Studio 2010 Product Documentation, run     setup.exe in the MSDN folder on the installation media.     Security Notes:                                                                                                    |  |  |
|                                                      | T is highly recommended that you update this computer with the latest security patches for your operating system. See the windows: Update wis bits, http://www.operate.moster.com/.or the latest updates. You can also get updatest for <i>Vindows</i> (Jater 2023) and Vindows (Jater 2023) and Vindows 10 opt in to the Microsoft Update serve to make sure you receive all the Microsoft Update serve. |  |  |
|                                                      | available updates for this and other Microsoft products.<br>You can do so by visiting this site:<br>http://update.microsoft.com/microsoftupdate.<br>If Microsoft.latence.htp/microsoftupdate.<br>If Microsoft.latence.htp/microsoftupdate.                                                                                                    |  |  |

# **Creating a Team Project**

A team project contains the repository where your dictionary resources will be stored. Use the following procedure to create a team project.

- 1. Start Visual Studio or Team Explorer.
- 2. From the Team menu, choose Connect to Team Foundation Server. Select your Team Foundation Server, and then click Connect.

| lyngp2010r2              |                | <u> </u> | Servers |
|--------------------------|----------------|----------|---------|
| eam Project Collections: | Team Projects: |          |         |
| 🙀 DefaultCollection      | 🗹 (Select All) |          |         |
|                          |                |          |         |
|                          |                |          |         |
|                          |                |          |         |
|                          |                |          |         |
|                          |                |          |         |
|                          |                |          |         |
|                          |                |          |         |
|                          |                |          |         |

3. In Team Explorer, select a collection. If you haven't created a separate collection, use the default collection.

| Team Explorer                                  | <b>▼</b> ₽ × |
|------------------------------------------------|--------------|
| a 🛛 🖓                                          |              |
| dyngo2010r2[DefaultCollection     My Favorites |              |
|                                                |              |
|                                                |              |

4. From the File menu, choose New Team Project. Supply a name and description for the team project. Click Next to continue.

| New Team I | n Project on dyngp2010r2\DefaultCollection                                                                                                    | ? ×           |  |  |  |
|------------|----------------------------------------------------------------------------------------------------|---------------|--|--|--|
|            | Specify the Team Project Settings                                                                                                    |               |  |  |  |
| componer   | The New Team Project Wizard uses the team project name you type here when creating various<br>components. After the team project is created, the name is used by team members to locate the<br>team project.                  |               |  |  |  |
| Server or  | Make sure that the name you pick for the team project is not already in use by Team Foundation<br>Server or any other software used in the deployment (for example, SharePoint Products or SQL<br>Server Reporting Services). |               |  |  |  |
| What is    | s the name of the team project?                                                                                                    |               |  |  |  |
| Samples    | s                                                                                                    |               |  |  |  |
| What is    | s the description of the team project?                                                                                                    |               |  |  |  |
| Sample a   | -applications for DexterRy.                                                                                                    | ×             |  |  |  |
|            |                                                                                                    |               |  |  |  |
|            | < Previous Next >                                                                                                    | Finish Cancel |  |  |  |

5. Choose a process template. If you do not have a specific preference, the MSF for Agile Software Development is suitable for a Dexterity repository. Click Next to continue.

| ew Team Project on dyngp2010r2\DefaultCollection                                                                                                    |     |
|----------------------------------------------------------------------------------------------------|-----|
| ew Team Project on dyngp2010r2\DefaultLollection                                                                                                    | 1 ^ |
| Select a Process Template                                                                                                    |     |
| The process template defines key aspects of how the team project is managed. The process template<br>may include work item types, work products, reports, queries, and process guidance for your team<br>project. |     |
| Which process template should be used to create the team project?                                                                                                    |     |
| MSF for Agile Software Development v5.0                                                                                                    | -   |
| This template allows you to organize and track the progress and health of a small- to medium-sized<br>Agile project.]                                                                                             | ~   |
| Download additional Process Templates online     Find Microsoft Visual Studio Certified Process Templates.                                                                                                    |     |
| < Previous Next > Finish Cancel                                                                                                    |     |

6. Choose to create an empty source control folder. Click Next to continue.

| New Team Project on dyngp2010r2\DefaultCollection ? X                                                      |
|----------------------------------------------------------------------------------------------------|
| Create an empty source control folder     Stamples     Create a new source control branch     Branch from: |
|                                                                                                    |
|                                                                                                    |
| _ <previous next=""> Frish Cancel</previous>                                                               |

7. Review the team project settings. Click Finish.

| New Team Project on dyngp2010r2\DefaultCollection                                                                                                    |
|----------------------------------------------------------------------------------------------------|
| Confirm Team Project Settings                                                                                                    |
| Team project settings:                                                                                                    |
| Commission of the second second |
| Click Finish to create the team project or click Previous to modify your settings.                                                                                                    |
| < Previous Next > Finish Cancel                                                                                                    |

8. The team project will be created. Click Close.

| New Team P | oject on dyngp2010r2\DefaultCo<br>Team Project Created                 | llection                 |       | ? ×    |
|------------|------------------------------------------------------------------------|--------------------------|-------|--------|
|            | ccessfully created Samples on dyngp2<br><u>im project creation log</u> | 010r2\DefaultCollection. |       |        |
|            |                                                                        |                          |       |        |
|            |                                                                        |                          |       |        |
|            |                                                                        |                          |       |        |
|            | < Previc                                                               | us Next >                | Close | Cancel |

## **Configuring Source Control for a Team Project**

In the team site, you must configure the source control repository. To do this, complete the following procedure.

1. In Team Explorer, double-click Source Control in the team project that you just created. The Source Control Explorer will be displayed.

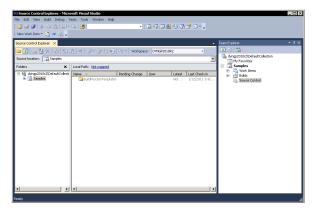

2. Set the local path. At the top of the Source Control Explorer, you will see that the Local Path setting says "Not mapped". Click the link to open the Map window.

| Map             |                                  |         | ? × |
|-----------------|----------------------------------|---------|-----|
| Create a worksp | ace mapping.                     |         |     |
| Current status: | The server folder is not mapped. |         |     |
| Server folder:  | \$/Samples                       |         |     |
| Local folder:   | C:\Samples                       |         |     |
| Recursive       |                                  | Map Can | cel |

- 3. Map the Source Control collection to a local folder on the system. The source files that you will be checking into and out of the repository will be placed in this folder. Specify a location, and then click Map. A message will be displayed indicating that a "get" operation should be performed. Click Yes.
- 4. Create folders for the repository. Typically, there is one folder for each dictionary that you will be storing in the repository. Right-click in the main list of the Source Control Explorer and choose New Folder.
- 5. Set the name of the folder. Typically, this will match the name of the dictionary.
- 6. Right-click the new folder and choose Check In Pending Changes. Supply a comment and click Check In.

| Check In - Sour                         | ce Files - Workspace: DYNGP2010R2 |        | ×<br>×          | × |
|-----------------------------------------|-----------------------------------|--------|-----------------|---|
| Work Items                              | Name                              | Change | Folder 🔺        |   |
| Check-in<br>Notes<br>Policy<br>Warnings | P 🎍 RESM                          | add    | C(Bimples       |   |
|                                         |                                   |        | Check In Cancel |   |

# **Configuring Workstations**

Complete the following procedures to configure each workstation that will be running Dexterity and accessing the Team Foundation Server.

#### **Connecting to the Team Foundation Server**

You must create a connection to the Team Foundation Server on every workstation that will be accessing the Team Foundation Server source code repository. To do this, complete the following procedure:

Install Microsoft Visual Studio Team Explorer or Microsoft Visual Studio on the workstation. This is required to create the connection to the source code repository. Refer to Installing Microsoft Visual Studio Team Explorer earlier in this document for a detailed installation procedure.

- 1. Start Visual Studio or Team Explorer.
- 2. From the Team menu, choose Connect to Team Foundation Server. If your Team Foundation Server is not listed, click Servers. Click Add, and then supply the name of the Team Foundation Server. Select your Team Foundation Server.

3. Select the team project collection to use, and then select the team project that contains the source code repository. Click Connect.

| Select a Team Foundation Server:<br>dyngp2010r2 | ▼ Servers      |
|-------------------------------------------------|----------------|
| ean Project Collections:                        | Tean Projects: |

- 4. In Team Explorer, double-click Source Control in the team project that you just selected. The Source Control Explorer will be displayed.
- 5. Set the local path. At the top of the Source Control Explorer, you will see that the Local Path setting says "Not mapped". Click the link to open the Map window.

| Мар             |                                  | ? ×        |
|-----------------|----------------------------------|------------|
| Create a worksp | ace mapping.                     |            |
| Current status: | The server folder is not mapped. |            |
| Server folder:  | \$/Samples                       |            |
| Local folder:   | C:\Samples                       |            |
| Recursive       |                                  | Map Cancel |

6. Map the Source Control collection to a local folder on the system. The source files that you will be checking into and out of the repository will be placed in this folder. Specify a location, and then click Map. A message will be displayed indicating that a "get" operation should be performed. Click Yes.

#### Installing the Dexterity Source Code Control Server

You must install the Dexterity Source Code Control Server (DSCCS) on every workstation that will be accessing the Team Foundation Server source code repository. To install the DSCCS, complete the following procedure:

- 1. From the Dexterity installation media, run the DSCCS installer.
- 2. Review and acknowledge the license agreement. Click Next to continue.
- 3. Choose the installation location for the Dexterity Source Code Control Server. Click Next to continue.
- 4. Supply the credentials under which the DSCCS will be run. When using the Team Foundation Server provider, use the credentials for the person that will be accessing the repository from the workstation on which you are installing the DSCCS. The credentials you supply are used by the Team Foundation Server to identify each individual user of the source code repository. Each workstation on which Dexterity is installed should have a unique set of credentials for the DSCCS.
- 5. Click Install to continue the installation process. After the installation is complete, the Dexterity Source Code Control Server configuration window will be displayed. The following section describes how to configure the DSCCS.

# **Configuring the Dexterity Source Code Control Server**

You must configure the Dexterity Source Code Control Server (DSCCS) to use the Team Foundation Server provider. To configure the DSCCS, complete the following procedure:

1. If the Dexterity Source Code Control Server configuration window isn't already open, choose the Dexterity SCCS control panel for the system to display it.

| Provider:          | Microsoft Team Foundation |        |
|--------------------|---------------------------|--------|
| Initialization Fil | RootDirectory             | Browse |
| Root Directory     | C:\Samples                | Browse |

- 2. Choose Microsoft Team Foundation as the provider. If you are using DSCCS from Dexterity 12.0 Service Pack 2 or later, choose Microsoft Team Foundation (VS 2010) as the provider.
- 3. Set the root directory to the same location you specified as the "local path" when you created the connection to the source control repository. By supplying this location, the Dexterity client will be able to find the files that are being checked into and out of the Team Foundation Server source control repository.
- 4. Click OK to save your changes. You may need to restart the Dexterity Source Code Control Service for the changes to take effect.

# **Configuring Dexterity**

To configure Dexterity to access the Team Foundation Server repository, complete the following procedure.

1. In Dexterity, choose Options from the Edit menu. Display the Source Control tab.

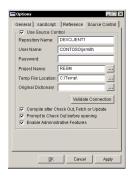

- 2. Supply the repository name. When using the Team Foundation Server provider, this is the name of the workstation on which you installed Dexterity. This tells Dexterity to connect to the Dexterity Source Code Control Server service that is running on the local machine.
- 3. Supply the user name. This is the fully-qualified name (in the form DOMAIN\user) of the user that is accessing the repository.

4. Click the Project lookup button to display a list of projects for the repository. The list of projects should match the list of folders that you see in the Source Control view for the team project. Select a project and click OK.

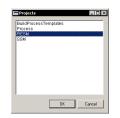

You can now perform source code control operations in Dexterity, just as you would for any supported source code control provider.

Microsoft Dynamics is a line of integrated, adaptable business management solutions that enables you and your people to make business decisions with greater confidence. Microsoft Dynamics works like and with familiar Microsoft software, automating and streamlining financial, customer relationship and supply chain processes in a way that helps you drive business success.

U.S. and Canada Toll Free 1-888-477-7989 Worldwide +1-701-281-6500 www.microsoft.com/dynamics

The information contained in this document represents the current view of Microsoft Corporation on the issues discussed as of the date of publication. Because Microsoft must respond to changing market conditions, this document should not be interpreted to be a commitment on the part of Microsoft, and Microsoft cannot guarantee the accuracy of any information presented after the date of publication.

This document is for informational purposes only. MICROSOFT MAKES NO WARRANTIES, EXPRESS, IMPLIED, OR STATUTORY, AS TO THE INFORMATION IN THIS DOCUMENT.

Complying with all applicable copyright laws is the responsibility of the user. Without limiting the rights under copyright, no part of this document may be reproduced, stored in or introduced into a retrieval system, or transmitted in any form or by any means (electronic, mechanical, photocopying, recording, or otherwise), or for any purpose, without the express written permission of Microsoft Corporation.

Microsoft may have patents, patent applications, trademarks, copyrights, or other intellectual property rights covering subject matter in this document. Except as expressly provided in any written license agreement from Microsoft, the furnishing of this document does not give you any license to these patents, trademarks, copyrights, or other intellectual property.

© 2013 Microsoft Corporation. All rights reserved.

Microsoft, the Microsoft Dynamics Logo, Microsoft Dynamics, Microsoft Dexterity, Visual Studio, Windows, and Windows Server are either registered trademarks or trademarks of the Microsoft group of companies.

All other trademarks are property of their respective owners.

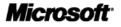

15